# HOW TO LOAD FIRMWARE ONTO THE SP500X VIA YOUR PC

# handheld

- 1. Unzip the upgrade package (demo FW, for example "DEMO 1.1.5.zip") to a folder on your PC
- 2. Power on the device
- 3. Press the "Check" button until you are on the main device screen

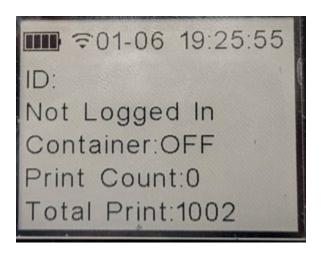

- 4. Connect the device to your PC via a USB-C cable
- 5. Open File Explorer and navigate to the PYBEMMC drive

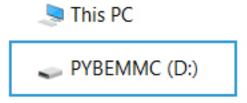

# 6. Open the Downloads folder on the device

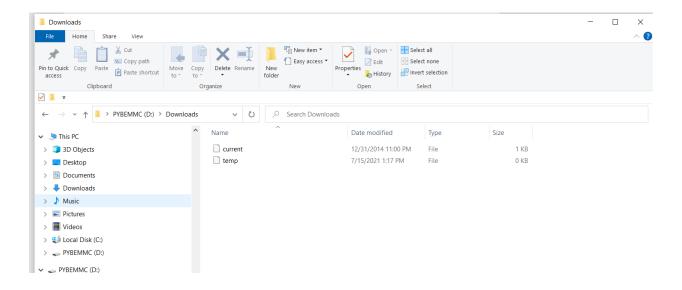

7. Copy over all the files you unzipped to the device

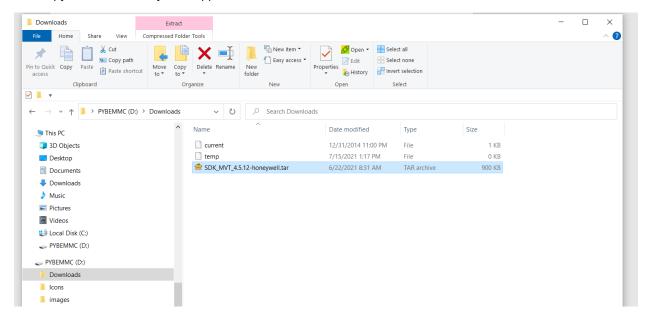

8. Right click on the Drive to bring up the pop menu

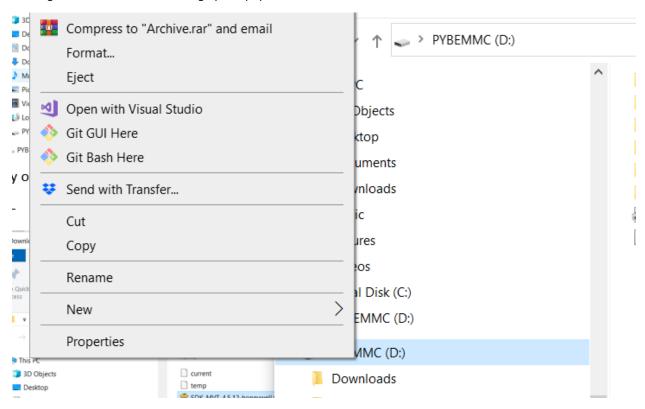

- 9. Select Eject
  - If there is an error pop-up click "Cancel" and wait a 30second then try to Eject again.
- 10. Unplug the USB-C cable from the device
- 11. Press and hold the "Check" button for ~10s, release to get the power off screen
- 12. Press the "Check" button to power OFF the device

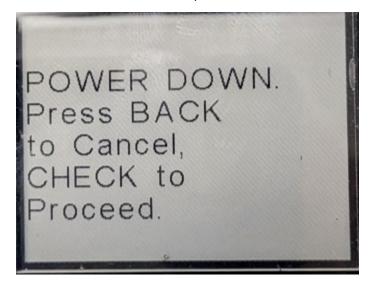

- 13. Press the "Check" button to power ON the device
  - The device will now install the new firmware, it will reboot itself several times during the process.
- 14. Once the new firmware is installed you will see the following screen on the device

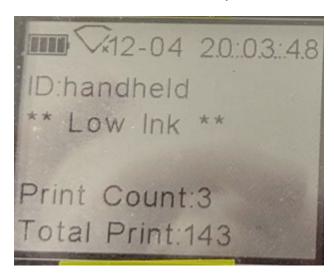

The device can now be used.
 Using HHG DEMO 1.1.8 Firmware

# From the main screen:

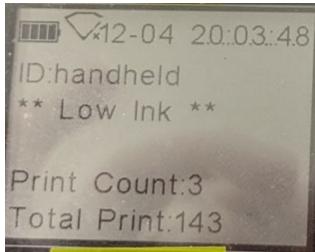

Press the "Back" button to turn on/off the scanner. Scan any supported barcode and swipe the device to print.

NOTE: Supported barcodes are: QR, Code 128, Code 39, UPC-A, EAN-13

**handheld** 4

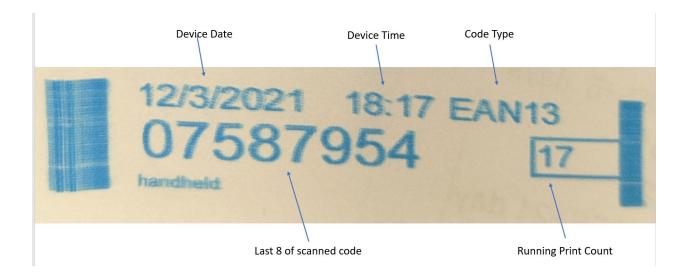

Press the "Arrow" button to bring up the Main Menu

Press the "Check" button to enter the menu

To navigate the menu:

"Arrow" button moves down one item

"Back" button returns one level back on the menu (stopping at the main screen)

"Check" button activates the selected item

### Menu structure:

# [Settings]

[Flip Display] Will change the orientation of the display by 180 degrees

[Scan Config] Scan a configuration QRCode (SP500x Controller 2.3.1 or higher required to generate a compatible QRCode)

# [Device Info]

[Serial Number] Displays the device and pen serial numbers

[Battery] Displays information about the battery

[Versions] Displays the installed firmware versions

[Network] Displays information about the connected WiFi network

[WiFi] Displays information about the WiFi connection

[MAC] Displays the devices MAC address

# [Music]

[Mario] Will play music from Super Mario Brothers

[StarWars] Will play music form Star Wars

[USA] Will play the USA National Anthem